## **Chapter 13 : Analyzing camera trap data with PRESENCE**

Version 2.1 of the PRESENCE software was released on 16 January 2008. This has a number of improvements which affect the Procedures section of Chapter 13 (pages 106-119). In particular, the calculation of confidence intervals is now correct, and the Assessment of Model Fit is much better. We strongly recommend that you download and install the current version from

http://www.mbr-pwrc.usgs.gov/software/presence.html

(where, at the time of writing, the link was still labeled "Download Presence2.0").

The following is an updated version of the relevant parts of the Procedures section for use with v. 2.1 dated 080116.1316. Text which differs from the printed book is indicated with blue text and a vertical line in the left margin.

# **Procedures**

## *Occupancy of discrete habitat patches*

No changes.

### *Occupancy of a continuous tract of habitat*

No changes.

l

## *Getting started with PRESENCE*

Download the PRESENCE setup program "setup\_presence.zip" from:

http://www.mbr-pwrc.usgs.gov/software/presence.html

and extract the file "setup\_presence.exe". As with any .exe file, it's wise to run a virus check with an up-to-date virus scanner and create a Windows Restore Point before running the setup program.

If you use the results from PRESENCE in any report or paper, please cite it as: MacKenzie, D I; J D Nichols; A J Royle; K H Pollock; L L Bailey; J E Hines 2006 *Occupancy estimation and modeling: inferring patterns and dynamics of species occurrence*. Elsevier Publishing

PRESENCE is still being actively developed, with modifications being made every few months. The version number and the date and time of the last update are given at the top of the main window in PRESENCE. This text was prepared using v. 2.1 dated 080116.1316. Please check with the book website for any changes affecting this exercise with further updates of the software.

#### *Camera trap data for Golden Cats*

From December 1997 to October 1999, a major camera trapping survey was carried out at 9 sites in Peninsular Malaysia<sup>1</sup> (Figure 13.2). The main purpose of the survey was to ascertain the status of tigers, but of course the camera traps picked up many other species. In this unit we will look at the camera trap results for golden cats (*Catopuma temminckii*), and see if there is a difference in occupancy for different habitats.

The golden cat is a medium-sized cat, standing 50-60 cm high at the shoulder and weighing up to 15 kg. It occurs from Nepal and southern China down to the Malay Peninsula and Sumatra. They are shy forest-dwellers, rarely seen and difficult to study. Automatic, infrared-triggered cameras are one of the few ways to get information on their range and habitat.

<sup>1</sup> **Lynam, A J; R Laidlaw; Wan Shaharuddin Wan Noordin; S Elagupillay; E L Bennett**. 2007. Assessing the conservation status of the tiger *Panthera tigris* at priority sites in Peninsular Malaysia. *Oryx* **41**:454-462.

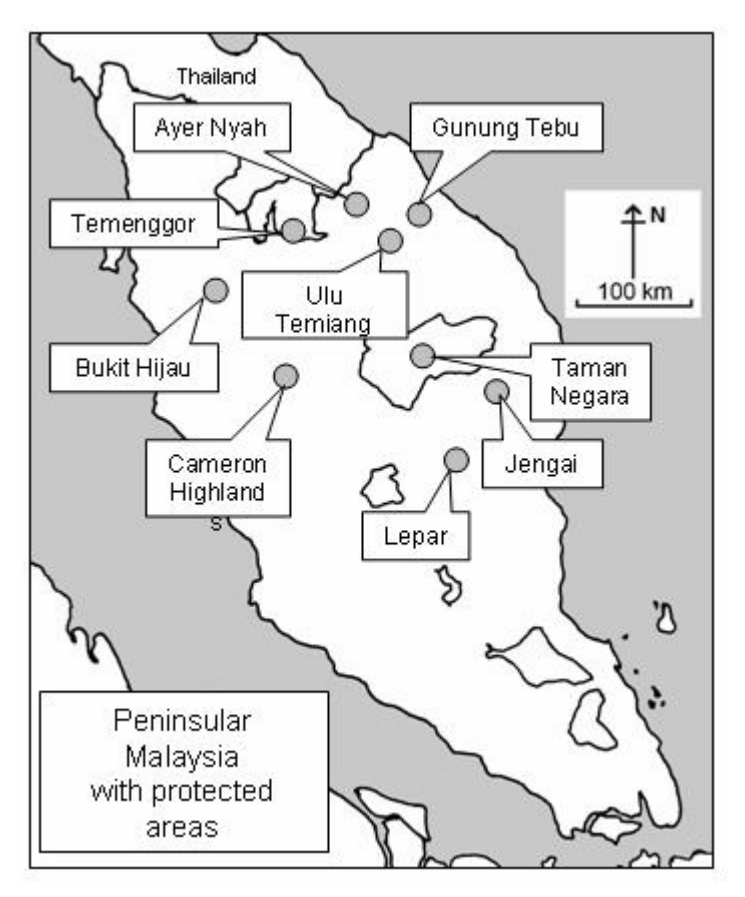

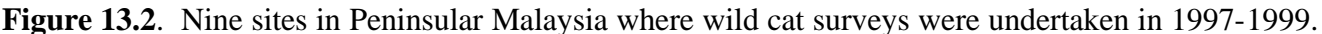

Download the file "Ch\_13\_PRESENCE\_data.zip" from the book website (www.esf.edu/efb/gibbs/solving/) and extract the file "Golden cats.xls". Open it in Excel and look at the first worksheet, "raw data".

The "raw data" worksheet gives details of 171 came ra trap sites in 9 regions ('zones'). The habitat column indicates for each site if it is logged forest (with the date of logging if known), primary forest (neither logged nor cultivated in the past, with an assessment of quality), or a plantation.

The record of camera trapping has "1" or "0" for each day that the camera was deployed: "1" if a golden cat was photographed, and "0" otherwise. In several cases, the date-time recording system failed, and data from those cameras are not included in the spreadsheet. Cameras were generally operating for a month, but in one case 86 days, and in another case the camera failed after just one day. Fortunately PRESENCE does not need equal numbers of observations from each site.

We need to 'clean up' the data before passing it to PRESENCE. The "raw data" are results for consecutive days at each site, so we can't regard them as independent observations. We can improve things by grouping the results into 5-day periods, so that if a golden cat visits a site on consecutive days (as at site T10) it scores one "1" instead of two. (The same applies if golden cats fail to visit a site on consecutive days.) On the "data for PRESENCE" spreadsheet, the results have been grouped into 5 day periods. A couple of sites with less than 5 nights of data have been eliminated from the data set.

We do not have the date of logging for all sites, or an indication of the quality of the primary forest at all sites, so we will simply group sites as "logged" or "primary." Once the sites are sorted by habitat, it's soon obvious that no golden cats were recorded at any of the plantation sites. This could be because golden cats never venture into plantations, or because the probability of photographing one is too low. With no data to go on, PRESENCE will not be able to tell you, so we exclude those sites from the analysis. We'll come back to the plantations data in the section below on simulations.

This leaves us with 162 camera sites, split between primary and logged habitats, with detection data for up to 17 occasions (each 5 days). This is in the worksheet "data for PRESENCE" within the file "Golden cats.xls."

# *Importing the data into PRESENCE*

Open PRESENCE and select 'File > New project' from the pull-down menus.

Type "Golden cats" (or something similar) in the "Title for this set of data" box.

Click on the 'Input Data Form' button.

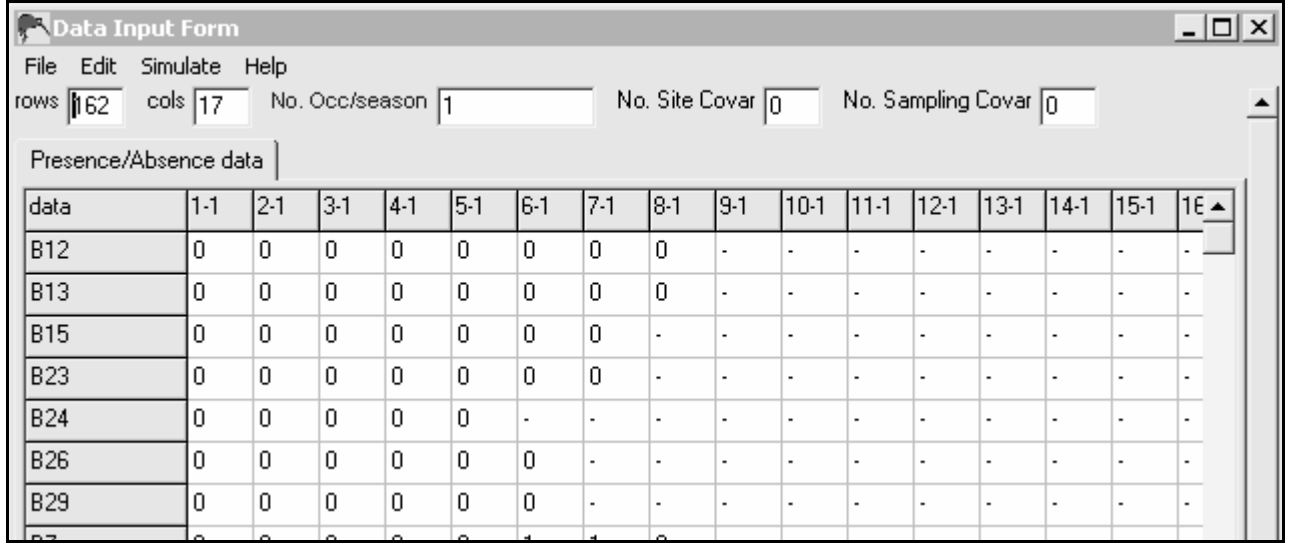

### **Fig 13.4 Data Input Form: Presence/Absence tab (v. 2.1)**

The data input form looks like a spreadsheet with 20 rows and 4 columns. The number of columns and rows will be adjusted when we copy and paste the data from Excel into the data input form (Figure 13.4).

Copy and paste the data from the "data for PRESENCE" spreadsheet into the 'Presence/Absence Data' form:

- o In Excel, select all the camera data in columns A to R, **including** the first column of site names, but **not** the column headings. Press Ctrl-C to copy to the clipboard.
- o Back in PRESENCE, paste in the site names as well as the data: use Edit > Paste > Paste w/sitenames.

Change the 'No. Site Covar' to 2 (see Figure 13.5); an additional tab named 'Site Covars' appears. Click on this and you'll see it has 2 columns.

- o In Excel, select columns T and U, **including** the column headings, and copy to the clipboard.
- o In PRESENCE, use 'Edit > Paste > Paste with covnames' .

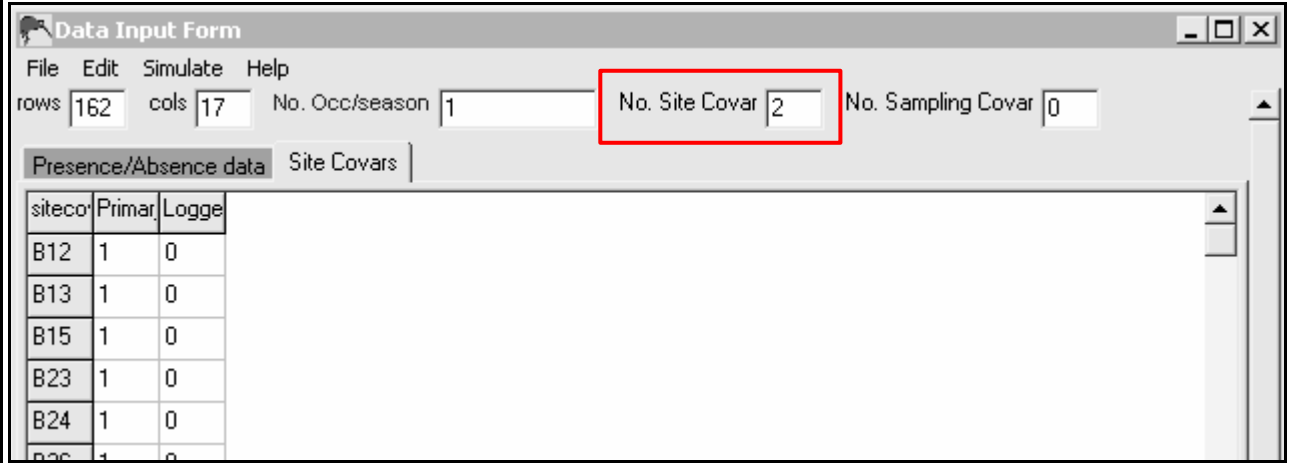

# **Fig 13.5 Data Input Form: Site Covars tab (v. 2.1)**

**Save** the data to a file before you close the Input Data Form, or you may have to start over! Select 'File > Save as' from the pull-down menus and save it as a .pao file (eg. 'Golden cats.pao').

Now close the form (select 'File > Close' or click on the  $\boxtimes$  button in the top right corner.)

Back at the Specification window, you will see that the values for "No. Sites" = 162, "No. Occasions"  $= 17$ , "No. Site Covariates" = 2 and "No. Sampling Covariates" = 0 have been updated to match the data we have just entered. The box "No. Occasions/season" is unchanged, as we do not have data for more than one season.

Now use the 'Click to select file' button and browse to the .pao file you just saved. The name of the output file (the same name with a .pa2 extension), should then appear.

Click on 'OK'.

PRESENCE will read your data file and a Results Browser window will appear – with no results in it until we run some analyses.

**A** Do not close the Results Browser until you have finished the session, as the main PRESENCE window will also close without warning. If you do close down by mistake, don't panic: your work will be saved automatically and you can restart PRESENCE and reload the project.

#### *A simple analysis*

Select 'Run > Analysis:single-season' from the pull-down menu to open the 'Setup Numerical Estimation Run' window.

We'll begin with the default model, i.e., we won't change anything, but we will look at the setup first:

Click on Custom in the Models section and the Design Matrix will appear.

This looks like a small spreadsheet with tabs for Occupancy and Detection. The Occupancy matrix has one row, labeled 'psi', and one column, labeled 'a1'. The probability that a site is occupied is usually represented by  $\Psi$ , the Greek letter 'psi'. a1 is a parameter that PRESENCE will calculate. This model assumes that all the sites have the same probability of occupancy, so PRESENCE only needs to calculate one number and then psi  $\sim 1 \times a1$ . The Detection matrix also has one column, labeled 'b1', which is again a parameter which PRESENCE will calculate. It has rows for each of the survey occasions, and the column is filled with 1's. This model sets all the detection probabilities for all the surveys to the same value,  $p \sim 1 \times b1$ .

Note that we use a  $\sim$  sign, meaning 'varies as', instead of  $=$ . PRESENCE is going to juggle the variables a1 and b2 to get the best fit to the data, but p and psi are probabilities, and can only vary between 0 and 1. To make sure p and psi stay in the right range, a 'logit link' is used:

 $log_e(psi / (1-psi)) = 1 \times a1$ 

 $log_e(p/(1-p)) = 1 \times b1$ 

psi = 0 corresponds to  $1 \times a1 = -\infty$  and psi = 1 corresponds to  $1 \times a1 = +\infty$ , and the same for p.

PRESENCE works with the terms on the right hand side of the equation (called the 'linear predictor') and then translates the results back into values for psi and p in the model output.

Return to the 'Setup Numerical Estimation Run' window, and you'll see that the name '**psi(.),p(.)**' has been entered for the default model. We'll see what that means later. Make sure there's something in the "Title for analysis" box: type in "Golden cats" if necessary. Leave all the tick-boxes blank and click 'OK to run'.

PRESENCE now juggles around with a1 and b1, finding the likelihood of getting this particular set of presence / absence data for each combination, and selecting the combination which gives the maximum likelihood.

When a small box appears asking if you want to add the results to the Results Browser, click 'Yes'.

The psi(.),p(.) model results appear in the Browser. On the right is the Likelihood of the values of a1 and b1 selected based on this set of presence / absence data, expressed as  $-2 \times \log(Likelihood)$ ; it's 403.73.

If you're not familiar with the concepts of "likelihood" and "maximum likelihood estimation", take a look at the Appendix at the end of this chapter.

Next to the log(Likelihood) is the Number of Parameters used: it's 2 (a1 and b1 in the Design Matrix). On the left is the AIC or Akaike Information Criterion, which is

 $-2 \times \log(Likelihood) + 2 \times No.$  of Parameters

The AIC and the other numbers in the table are useful when we want to compare models, so let's run a few more before we explain what they are.

And you thought PRESENCE was going to tell you how many of the camera trap sites were occupied by golden cats? Well it does, but almost as an after-thought!

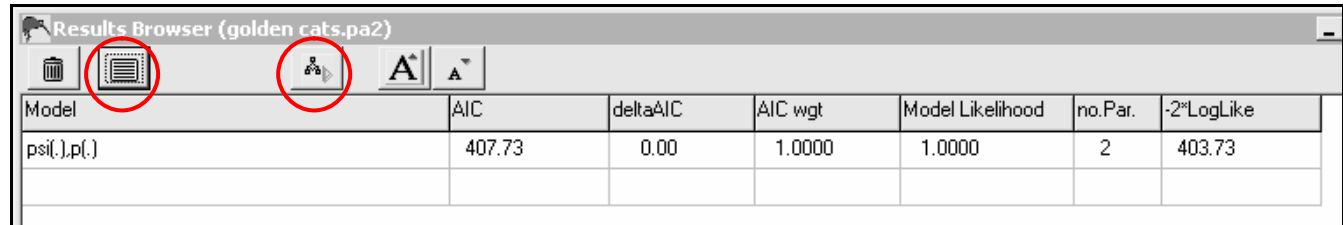

### **Fig. 13.A Results brows er window (v. 2.1)**

Click on the model name in the Results Browser to highlight it, then click on the 'View model output' button, the second button on the toolbar in the Results Browser (see Figure 13.A).

A Notepad window opens with all the gory details. The first part summarizes what you put in, including the Design Matrices. Scroll down to the section headed 'Custom model', where you'll find:

```
Naive estimate = 0.2160
```
Golden cats were photographed at 35 of the 162 camera trap locations, so the "naïve estimate" of occupancy is  $35/162 = 0.2160$ . But that assumes that they were absent from the other 127 locations, when there's a distinct chance that one or more may have golden cats which went undetected.

Towards the bottom of the file, you'll find:

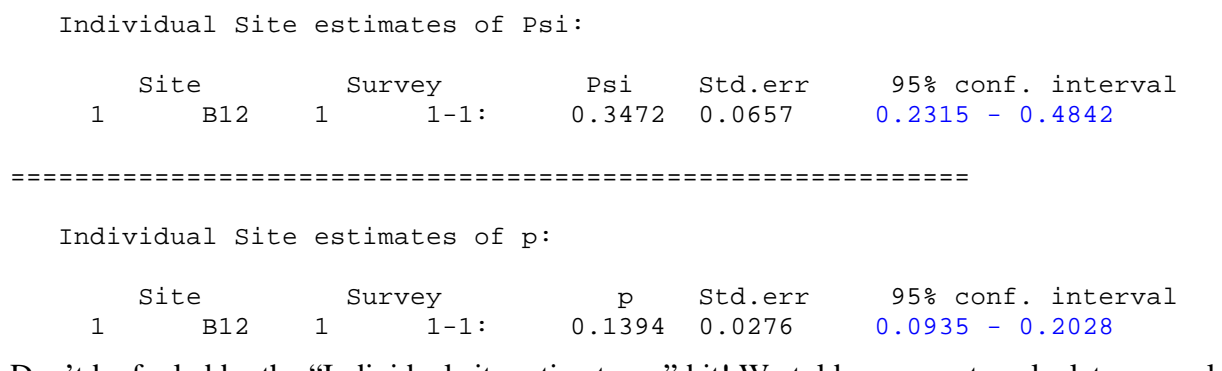

Don't be fooled by the "Individual site estimates…" bit! We told presence to calculate one value of psi and one value of p for all sites, and that's what it's done. These are the results for site " $B12"$  – which happens to be first on the list – and the other sites are all the same.

PRESENCE's best estimate of occupancy (psi) is 0.347, with 95% confidence interval (95% CI) of 0.232 to 0.484. This is higher than the naïve estimate, as some sites where no golden cats were detected were probably occupied.

The probability of detection (p) is 0.139 with 95% CI of  $0.093$  to  $0.203$ ; this refers to the probability of photographing a golden cat at least once in 5 days (if the site is occupied), and that's quite low.

With just 2 parameters, this is a bit too simple, but it gets more interesting with more complex models, which we'll now run.

#### *More complex models*

Click on the 'Run' button, the fourth button on the toolbar in the Results Browser (see Figure 13.A) to open the 'Setup Numerical Estimation' window again. If Custom is selected, the Design Matrix should also open, but it might be hidden behind the 'Setup…' window (if it isn't there, click on 'Pre-defined' then on 'Custom' again).

We want to tell PRESENCE to calculate separate occupancy parameters and separate detection probability parameters, one of each for 'primary' and 'logged' habitats.

In the Occupancy tab of the Design Matrix, make an extra column : right-click anywhere in the window and select 'Add col' from the context menu.

Click in the first cell in the matrix (it already has a "1"), and select 'Init | \*Primary' from the pull-down menus. In the same way select 'Init | \*Logged' for the second cell (Figure 13.6 A).

Do the same in the Detection tab; note that 'Init' will fill the whole column each time (Figure 13.6 B).

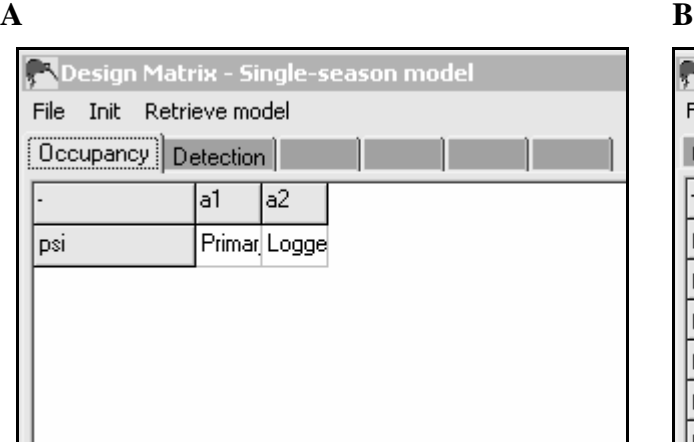

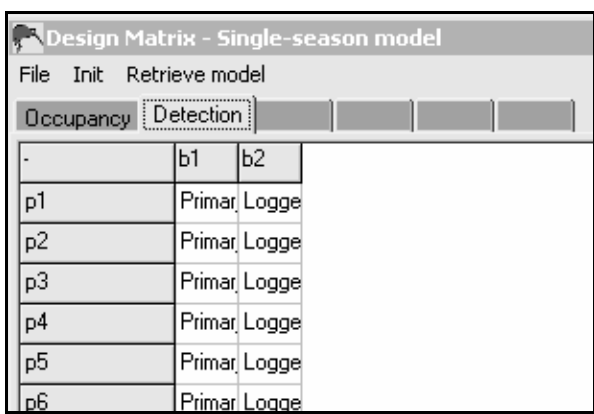

## **Fig. 13.6 The Design Matrix: A. Occupancy tab, B. Detection tab**

We're now asking PRESENCE to model psi using two parameters, a1and a2, where

psi ~  $a1 \times Primary + a2 \times Logged$ 

and also to model p using two parameters, b1 and b2, where

 $p \sim b1 \times Primary + b2 \times Logged$ 

If you look back at the columns in the Excel spreadsheet, you'll see that  $Primary = 1$  for the primary forest sites, and 0 otherwise, so a1 and b1 apply only to the primary forest sites. Similarly, a2 and b2 apply only to the logged forest sites.

PRESENCE will thus calculate separate psi and p values for each of the two habitat types, just as if we had pulled out the data for each habitat and run a separate analysis for each.

Go back to the 'Setup ...' window and change the model name (which is still 'psi(.),p(.)') to **psi(habitat),p(habitat)**.

This name indicates that we have put in habitat covariates for both psi and p. In the first model, which we named 'psi(.)  $p(.)'$ , there were no covariates.

Click on 'OK to run' and let's see what we get.

Once the model has run, which may take a few moments, it will appear in the Results Browser below psi(.),p(.). PRESENCE automatically puts the model with the lowest AIC at the top of the list. The best model in the list has the lowest AIC, i.e., the lowest value for  $-2\times\log(Likelihood) + 2\times\log(Likelihood)$ Parameters. If you aren't familiar with AIC (Akaike's Information Criterion), take a look at Box 13.1 towards the end of this chapter.

Click in the psi(habitat),p(habitat) row to highlight it, then click on the 'View model output' button.

The naïve estimate is of course the same as before, 0.2160.

Now we really do have Individual Site estimates for Psi and p, but the first 69 are all the same, as are the last 93:

Individual Site estimates of Psi:

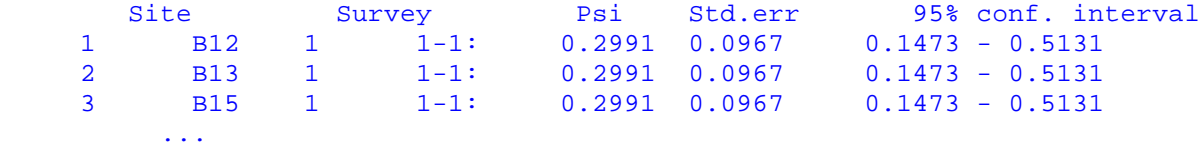

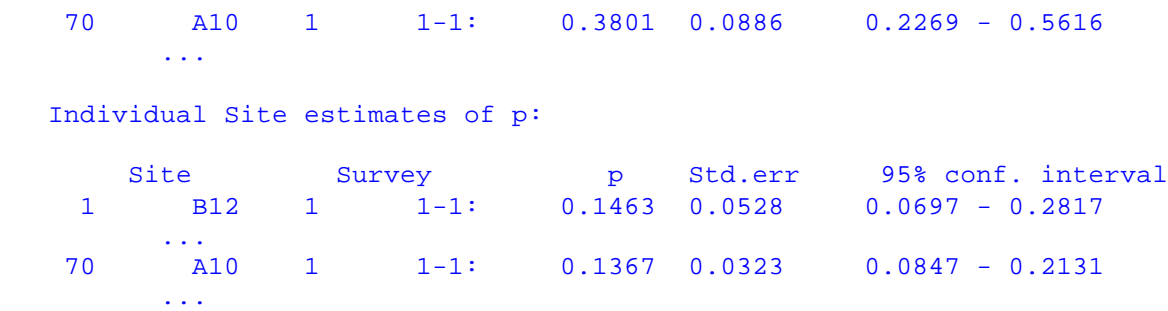

Let's try the remaining two possibilities, a single estimate of Psi for both habitats but separate p's, and a single estimate of p with separate Psi's.

Click on the 'Run' button again to open the 'Setup Numerical Estimation' window.

Select 'Retrieve Model > Refresh model-list from results' from the pull-down menu at the top of the Design Matrix window, then again 'Retrieve Model > %psi(habitat), p(habitat)': the setting for that model will appear in the design matrix.

Go to the Occupancy tab and select Edit > Del Col, so there is only one column left. Then use 'Init > Constant' and the column will fill with "1"s. Now return to the "Setup…" window, name the model psi(.),p(habitat), and run it.

Repeat the above steps for the Detection tab, leaving just a column of "1"s. This is the psi(habitat), p(.) model.

We have four models in the Results Browser, which should now look like the screen shot shown in Figure 13.7.

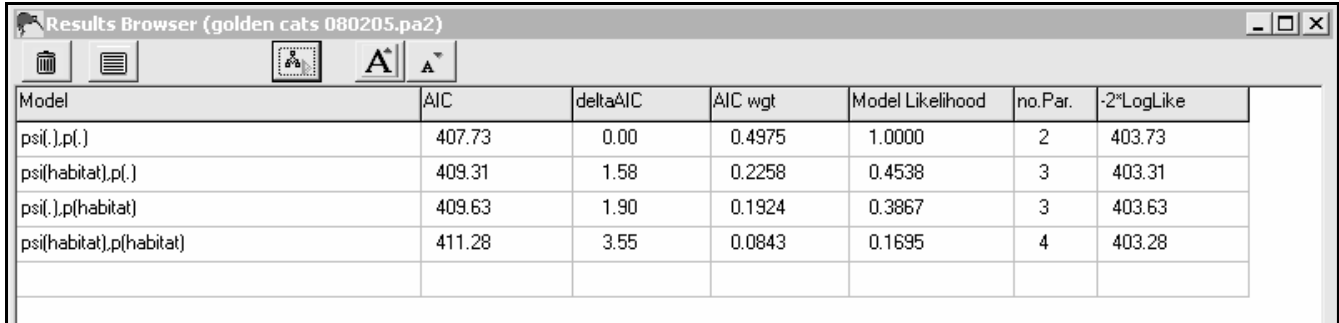

**Figure 13.7** Results Browser window with all four models (v. 2.1)

Check the detailed output from the two new models – there don't seem to be any problems with the analysis. I've summarized Psi and p (and their confidence intervals) for all four models in Table 13.1 below.

**Table 13.1** Estimates of Psi and p from the PRESENCE output (with confidence intervals).

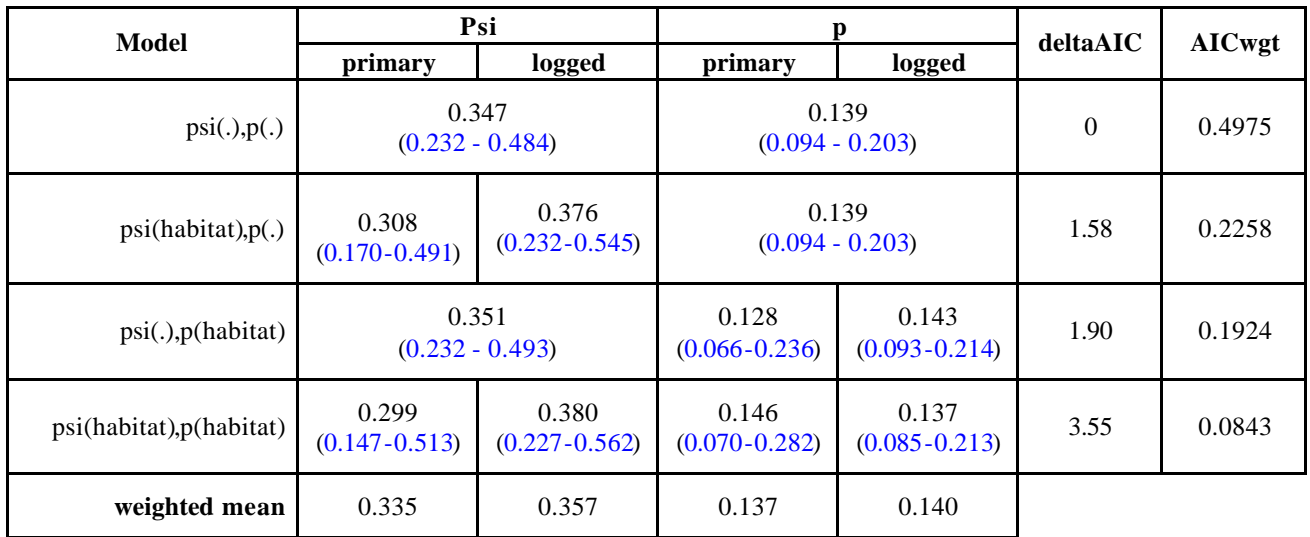

Looking at the screen shot in Figure 13.7 above, the psi $(.)$ ,  $p(.)$  model is the winner, but the other models are not far behind. The AIC-weights can be used to calculate weighted model average parameters, as shown in the last line of Table 13.1.

## *Assessing model fit*

AIC and its relatives in the Results Browser only tell us which of the models we have run is the best. But it might be the best of a bad bunch: it is possible that none of the models is anywhere near a good fit. We need to check the fit of the model which contains all the covariates [in our case, psi(habitat),p(habitat)]; all the models with fewer covariates are 'nested' within this one. If the toplevel model fits the data well, the others will also be okay.

PRESENCE has an option to "Assess Model Fit" in the 'Setup…' window.

Run the psi(habitat),p(habitat) model again, but this time check the box next to "Assess Model Fit". You will need to give it a different name, eg. add "GOF" to the end; PRESENCE won't let you overwrite the old model results.

A window pops up with the number of bootstrap replications. The default is 100, which takes a minute or so to run, and you should use that to begin with – click on OK. It would be better to run more, up to 10,000, but that could take up to 1 hour – try it when you have time. (If PRESENCE is taking a long time, you can see how far it's got by selecting the  $\blacksquare$  icon on the Windows task bar; you can also terminate the run and close PRESENCE by pressing Ctrl-C.)

Add the "GOF" model to the Results Browser and delete the old psi(habitat),p(habitat) model: click to highlight it, then click on the trashcan icon at the top of the Results Browser window. If you don't do this, PRESENCE will calculate the AIC-weights for all five models, without realizing that the last two are the same.

Look at the results for the new model in Notepad.

Right at the bottom of the results page you will see:

Test Statistic = 6.2651 Probability of test statistic >= observed from 100 parametric bootstraps = 0.2926

(The bootstraps use random numbers, so you will get a different results for that.)

Assessing model fit is a two-stage process. First we calculate the chi-squared test statistic, which is a measure of how far the observed data are from the values calculated from our psi(habitat), p(habitat) model – it's a "badness of fit" measure; we want this to be small. It's not obvious what's 'small' and what's 'big', so the second stage is to simulate some data based on the model and random numbers, and see what range of values we get.

#### *Stage 1*

Find the "Assessing Model Fit" heading in the results file. Just below this is the calculation of the test statistic for the observed data.

The left column has the capture history, the row of zeros and ones as in the original data. The first row refers to sites where cameras were out for 8 five-day periods and photographed no golden cats. There were 11 such sites, as shown in the 'Observed' column. The model with the estimated values for Psi and p predicts that, on average, we would get rather more, 15.1284, as shown in the 'Expected' column. The 'Chi-square' value is:

 $(Observed - Expected)^2 / Expected$ 

which for the first row is 1.126602, rounded to 1.13.

Some rows have blanks in the last three columns. This is because the Expected value is small  $\langle \langle 2 \rangle$ , and small Expected values on the bottom line of the equation can give huge values for Chi-square, even if Observed and Expected are very close. So these sites are grouped together ('pooled'), Chisquare is calculated from the sum of the Observed and Expected values and reported in the rows labeled "\*\* pooled \*\*".

The output from stage 1, Test Statistic of 6.2651, is the sum of the 'Chi-square' column.

# *Stage 2*

Immediately below the 4 columns, you will see  $100$  rows beginning "Test statistic  $=$ ". These correspond to the 100 bootstraps.

For each bootstrap, PRESENCE uses random numbers to produce a simulated data set based on the parameters calculated – the two values of Psi and the two values of p. The simulated values are compared with the Expected values in exactly the same way as the actual Observed values, and a chisquare test statistic is calculated.

Taken together, the 100 bootstraps give us an idea of the kind of scatter we might get just by chance, when the model and the values for Psi and p are correct. About 30% of the bootstrap values are higher than 6.2651, so this value is not especially big, and the difference between the actual Observed values and the Expected values could well be due to random scatter. (If only a small proportion of the bootstrap values (say  $<$  5%) were bigger than the observed value, we'd conclude that the model was not a good fit, and the calculated values of Psi and p were likely to be badly in error.)

# *Getting finished*

PRESENCE automatically saves all the results of analyses when you run them in a .pa2 file. You do not need to save results manually.

To exit PRESENCE, select 'File > Exit' or press Alt-F4 or click on the  $\boxtimes$  button at the top right of the window.

You can re-open the project by starting PRESENCE again, selecting File > Open Project, and browsing to the .pa2 file (eg. Golden cats.pa2).

 $\triangle$  Opening a second project with 'File > Open project' when one is already open results in a total muddle.

To open a second project when one is already open, start PRESENCE again (eg. from the Start > Programs menu or from a desktop icon) so that you have a separate PRESENCE main window. Use File > Open Project to open the second project here. The bar at the top of the window indicates which project file is open in each window.

# *Simulating data for study design*

No changes.